# **Measuring up**

## **MANUAL**

Designed, produced and published by Protea Textware © Protea Textware Pty Ltd

#### **Designed and produced by**

Virginia W. Westwood and Heather Kaufmann, Protea Textware Pty Ltd

#### **Copyright**

© 1997 Commonwealth of Australia © 1997-2011 Protea Textware. All rights reserved. Portions ©1990-2008 SumTotalSystems Inc. All rights reserved.

Supported by the 1996 ANTA Adult Literacy National Project through the Department of Employment, Education, Training and Youth Affairs.

Content written by Dave Tout (Skill Ed Pty Ltd) and Beth Marr (RMIT).

ISBN 978-0-646-33064-8

#### **Licensing Agreement**

This software is protected by the copyright laws that pertain to computer software. It is necessary to purchase the appropriate licence in order to run the software on a network. It is illegal to duplicate the software or to give copies of the software to another person or to duplicate the software by any other means. You may not modify, adapt, translate, rent, lease or create derivative works based on the software or any part thereof. All graphical images, sound recordings, videos, animations and other parts are copyright and may not be used in any way whatsoever except as part of this program, in the form in which they have been supplied.

#### **Warranty**

Protea Textware Pty Ltd warrants that the original disks are free from defects in material and manufacture, assuming normal use, for a period of sixty (60) days from the date of purchase. If a defect occurs during this time, you may return your faulty disk to Protea Textware Pty Ltd, along with a dated proof of purchase, and the disk will be replaced free of charge. After 60 days you may purchase a replacement disk from Protea Textware.

While to the best of our knowledge this program is free of viruses, no warranty, either expressed or implied, is made with respect to the performance or fitness of the computer program and written materials.

#### **Comments**

The authors welcome comments and suggestions regarding the content, program and documentation. Correspondence should be directed to:

Protea Textware Pty Ltd PO Box 49 HURSTBRIDGE VICTORIA 3099 AUSTRALIA **phone:** (03) 9714 8660 (international): +61 3 9714 8660 **fax:** (03) 9714 8644 (international): +61 3 9714 8644 **email:** info@proteatextware.com.au **web:** www.proteatextware.com.au

#### **Technical support**

If you experience problems with the installation or use of this program, first look at the Troubleshooting section of this manual. If you continue to have difficulties, please contact Protea Textware Pty Ltd for technical support.

# **Measuring up**

# **MANUAL**

© Protea Textware Pty Ltd

#### **Contents**

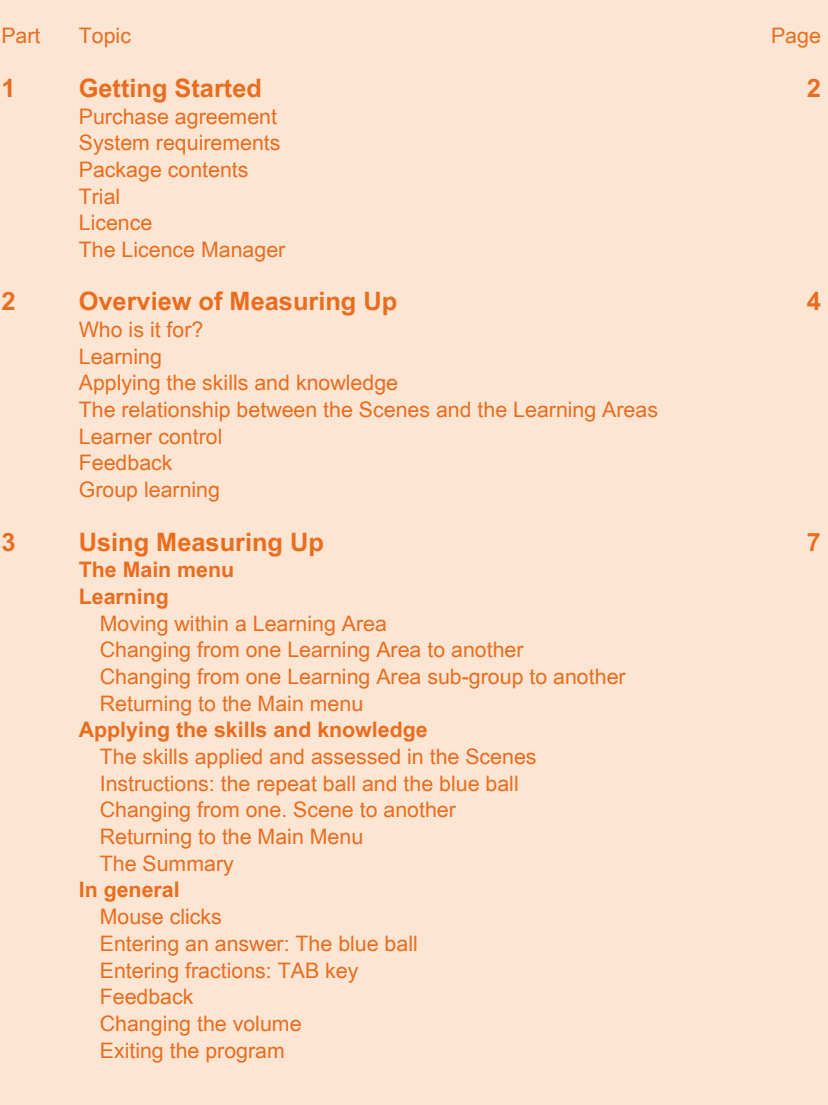

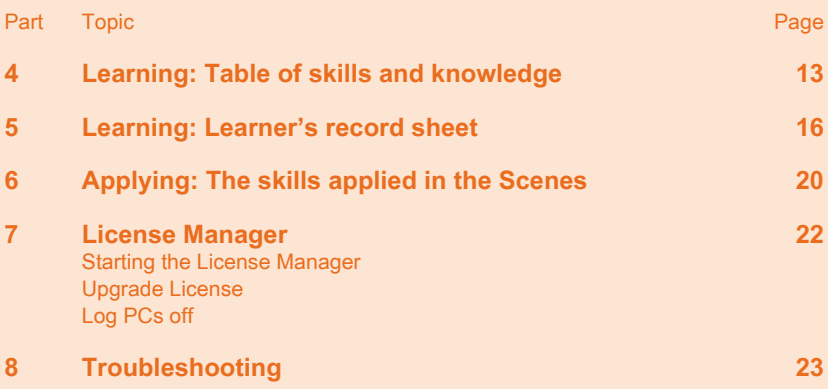

#### **Purchase agreement**

The Protea Textware Purchase Agreement for the use of this program is:

- **single user licence:** the program may be used on one computer at a time;
- **• 5 user licence:** the program may be used on up to 5 computers at a time;
- • **10 user licence:** the program may be used on up to 10 computers at a time;
- • **20 user licence:** the program may be used on up to 20 computers at a time;
- Licences for more than 20 users are available:
- **• Home user licences** are available for purchasers who want to use the program for personal study at home. The CD-ROM must be in the CD-ROM drive of the computer whenever the program is used.

Licences are for concurrent users. The program may be run on standalone or networked computers.

The program may be purchased by libraries and made available for loan to the public.

You are not allowed to make any copies of the CD-ROM in any way at all.

This software is protected by the copyright laws that pertain to computer software. Please refer to the Licensing Agreement inside the front cover of this manual for more details.

#### **System requirements**

• Multimedia computer with Windows (minimum Win 98);

#### **Package contents**

The package contains:

- One CD-ROM with Licence Manager
- The Manual
- A serial code for installation.

#### **Program installation**

The program installation should start automatically. If it does not, run **setup** from the CD-ROM drive.

#### **Trial**

Follow the onscreen prompts. The 30 day trial will start when you first start the program. You can activate the program at any time by entering the serial code in the Licence Manager (p. 22).

#### **Licence**

Follow the onscreen prompts and choose the option for a standalone computer, or a network installation. Both the standalone and network options allow you to download the media files to a hard disk or the server.

#### **The Licence Manager**

The Licence Manager is automatically installed with stand-alone computer installations. It is installed to the server with network installations.

The Licence Manager allows you to:

- • Update your network user licence
- • Log computers off if the program did not exit normally See page 22 for details.

#### **Who is it for?**

**Measuring Up** is an interactive multimedia CD-ROM program for teaching and applying metrics and measurement to real life contexts through the learning areas of decimals, fractions, scales and the metric system.

The program is targeted at learners who are working at Level 2 of the Certificates in General Education for Adults (CGEA) or Levels 1 to 4 of the National Reporting System (NRS) or equivalent. However the material would also be suitable for a wider range of learners.

Learners at Level 1 of the CGEA or NRS would find many of the introductory learning activities relevant, whilst learners at higher levels would find the materials extremely valuable for practice or revision purposes. Learners from a Non-English Speaking Background who may need to learn about the language associated with metrics, decimals and fractions would also find the material to be of assistance.

The program is intended for use by learners working:

- independently in an educational organisation
- individually in an independent learning centre
- at home
- in a classroom setting as a supplement to large group or face to face teaching
- in pairs at a computer in a co-operative learning environment.

Underpinning the program is the assumption that a meaningful context is required for effective learning to take place. The content is based on a wide range of situations familiar to adults.

The program is divided into two main parts, for Learning and for Applying the skills and knowledge. Learners can choose to start with the Learning Areas or with Applying the skills and knowledge.

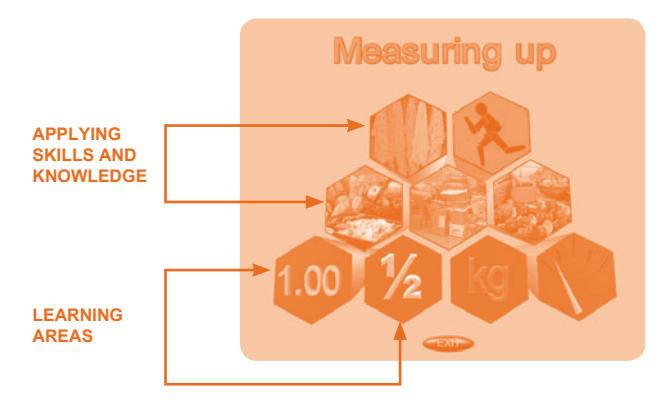

#### **Learning**

There are four groups of **Learning** areas - **Fractions**, **Decimal numbers**, **Metric units** and **Decimal scales**. There are 43 **Learning Areas** in **Measuring Up**. Each **Learning Area** covers modelling and practice activities for a range of knowledge and skills. The 43 **Learning Areas** are arranged in sub-groups within the four main groups. See **Learning: Table of skills and knowledge** on page xx for a table of all the knowledge and skills covered by each **Learning Area** within each group.

A modelling-practice paradigm is utilised in the **Learning Areas**. A skill or knowledge area is introduced and modelled using real life or visual models and then the opportunity is provided for practice before the learner proceeds to the next skill/ knowledge area. The practice activities are generated randomly and so the examples and exercises are different on each occasion they are accessed by the learner. A learner can go over the modelling of a skill, or can repeat a set of practice activities, as many times as they wish before proceeding. The learner can also return to the modelling of the previous skill area or set of practice activities.

Accessing the activities and moving within and between the **Learning Areas** is described in greater detail in the section below titled **Using Measuring Up**.

If learners know which skill they want to learn or practise, they can go straight to that **Learning Area**. Learners who want to brush up on the entire range of skills which are covered in **Measuring Up** are advised to access the activities in the order suggested in the **Learner's Record Sheet** (pages 16-19). The 43 **Learning Areas** are interlinked and therefore are not necessarily sequential, but the suggested order should suit most learners.

#### **Applying the skills and knowledge**

There are five groups of **Scenes for Applying the skills and knowledge** where learners can apply or assess their knowledge of decimals, fractions, scales and the metric system by interacting in a range of real life situations. Each **Scene** consists of a number of different applied activities within that context. Information about the particular skills which are applied and assessed in those activities can be found in **Applying: The skills applied in the Scenes** on pages 20 and 21. The learner can also see this information when they are in a **Scene**. This is described in greater detail in **Using Measuring Up** below.

The **Measuring Up** program generates a **Summary** when a learner has completed all the activities in one of the **Scenes**. The Summary identifies the skill areas in which the learner has demonstrated competence as well as those requiring further practice. The Summary may be printed to provide a permanent record of the learner's performance. The Summary may also be used as a navigation aid to any **Learning Area** which has been identified as requiring further practice.

#### **The relationship between the Scenes and the Learning Areas**

The Scenes encompass a range of applied activities. Each **Scene** can be used by learners to apply their knowledge or to evaluate their performance on a number of competency-based activities. There are direct links between the **Scenes for Applying the skills**, and the skills in the **Learning Areas**. When skills requiring further practice are identified within a **Scene**, the learner can access those skills in the **Learning Areas** directly by using the navigation Links on the Summary which appears on completion of the activities in a **Scene**. These links are explained in more detail in the section below titled **Using Measuring Up**.

#### **Learner control**

The program has been designed to maximise flexibility of use. Learners have control over:

- **• the activities**. Learners decide which activities they will do and the order in which they will do them. Learners can choose the activities that are most relevant or most interesting for them.
- **• the rate**. The program is completely self-paced. Learners can proceed as quickly or as slowly as they want.
- **• the number of repetitions**. Learners have control over the number of times they repeat an individual activity.

#### **Feedback**

In the **Learning Areas**, the **Measuring Up** program responds to everything the learner does. It praises the learner if their answer is right. If their answer is wrong, it will help them to find the right answer or, after the learner has entered three incorrect answers, it will show them the right answer.

In the **Scenes**, the program also responds to everything the learner does. It tells the learner if their answer is right or wrong. After the learner enters a second incorrect answer, **Measuring Up** will enter the right answer so the learner can proceed with the activities in that **Scene**.

Information and answers always remain on the screen until the learner elects to go on.

#### **Group learning**

Although this program has been designed as a self-access package, it is also entirely suitable for use by learners who are working co-operatively in small groups. Teachers and learners are encouraged to use **Measuring Up** in this way.

#### **The Main menu**

The main menu appears automatically when the **Measuring Up** program begins. Nine hexagons, which represent the four groups of **Learning Areas** and the five groups of **Scenes for Applying the skills and knowledge**, appear on the Main Menu screen. You can move your mouse over the nine hexagons to listen to the names of each. You then select one of the groups of **Learning Areas** (the four hexagons at the bottom of the Main Menu screen) or one of the groups of **Scenes** (the five hexagons with photographic images) by clicking on it.

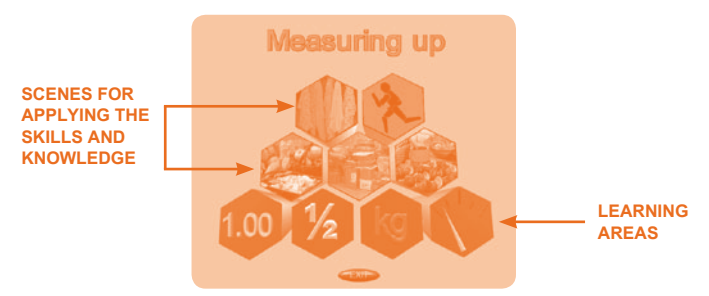

#### **Learning**

#### **Selecting a Learning Area**

When you click on one of the four groups of **Learning Areas** - Fractions, Decimal numbers, Metric units and Decimal scales - the sub-menu for that group appears. For example, this is the sub-menu for Decimal numbers:

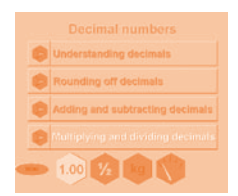

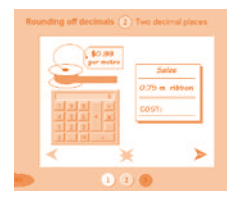

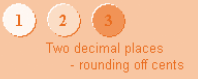

You can run your mouse over the sub-menu to listen to the names of the different sub-groups. Then click on one of these. This takes you to the first **Learning Area** of that sub-group.

You can click on one of the other four icons at the bottom of the screen to go to a different group of Learning Areas.

Click on the menu button to return to the Main Menu.

The name of the sub-group appears at the top left of the screen. The number and name of the **Learning Area** also appears at the top of the screen.

The round spots at the bottom of the screen are the links to the different **Learning Areas** in that sub-group. The main knowledge and skills encompassed in each **Learning Area** are displayed as you pass your mouse over the round spots. You will find a list of the **Learning Areas**, and skills and knowledge areas, in **Learning: Table of skills and knowledge.**

#### **Moving within a Learning Area**

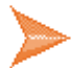

#### **Forward button**

Click on the *forward arrow* to move to the next teaching or practice part of the **Learning Area**. The *forward arrow* is gold during the modelling or while instructions are being given and it changes to purple on completion of that part. You can click the forward arrow in either case to move forward. The *forward arrow* is grey when there is no further activity in that **Learning Area**.

If you click the *forward arrow* without having done that part, you will 'jump' to the next skill area. For example, if you click on the *forward arrow* during a cycle of practice activities without **attempting** a response, the other activities in the cycle will not appear, and you will move directly to the next new area. (If you have started to respond, the next practice activity will appear. Click on the *forward arrow* again to jump to the next part.) This makes it possible to move quickly through the program in order to access a specific part.

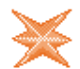

#### **Repeat button**

Use the repeat button to look at the teaching and modelling again or to do a particular activity again. If a cycle of activities has finished, the repeat button will generate a new cycle of activities.

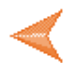

#### **Back arrow**

Click on the back arrow to return to the previous part of the Learning Area, either modelling or practice activity. The back arrow is grey when there is no previous activity.

#### **Changing from one Learning Area to another**

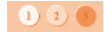

The *round spots* at the bottom of the screen indicate the different **Learning Areas** covered in that sub-group. Pass your mouse over the *round spots* to see the main knowledge and skills encompassed in each of the **Learning Areas**. Click on one of the *spots* below the working area on the screen. The spots will change to bright green while you are working in that **Learning Area**, and to yellow when you leave that **Learning Area**. The *spot* stays dark green until you access a **Learning Area**.

#### **Changing from one Learning Area sub-group to another**

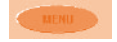

Click on the menu button (bottom left hand side of the screen) to go back to the sub-menu.

#### **Returning to the Main Menu**

Click on the menu button which is located at the bottom left hand side of the Learning group screen. This will take you directly back to the Main Menu.

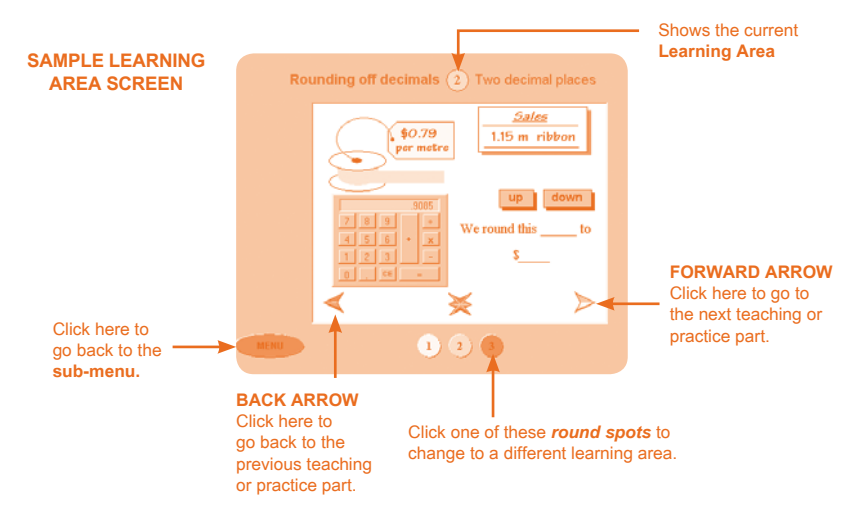

#### **Applying the skills and knowledge**

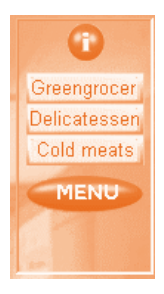

When you click on one of the five groups of **Scenes for Applying the skills and knowledge**, the first **Scene** of that group appears on the screen. The other activities appear in the control panel and can be accessed directly by clicking on them.

#### **The skills applied and assessed in the Scenes**

Each **Scene** applies and assesses a range of skills. To find out which skills are applied and assessed in a particular **Scene**, move your mouse over the *green button with the "i"on it*. This is located in the control panel of each of the **Scene** screens. You can then listen to a description of the activities in the **Scene** and read the skills that are applied and assessed in that **Scene**. Also see **Applying: The skills applied in the Scenes**.

#### **Instructions: The** *repeat ball* **and the** *blue ball*

In the **Scenes**, click the *repeat ball* (the small grey ball with the purple " $\star$ " on it) to hear the current instructions again. The *repeat ball* is replaced by the *blue ball* once you begin to enter a response. You can edit or change your answer before it is assessed. Click on the *blue ball* to enter your answer and to get feedback about whether your answer is correct or not. The *repeat ball*, which can be clicked to hear the instructions again, automatically appears the first time you enter an incorrect answer. In most activities, the feedback includes specific instructions about what to do next.

#### **Changing from one Scene to another**

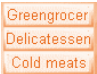

Click on one of the *Scene buttons* in the control panel to go directly to another **Scene** within that group.

#### **Returning to the Main Menu**

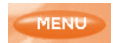

Click on the *menu button* which is located in the control panel in each **Scene**. This will take you directly back to the Main Menu.

#### **Summary**

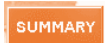

The learner's performance is analysed by the program and, on completion of all the activities in a **Scene**, the *Summary button* appears in the control panel. You can click on the *Summary button* to see the **Summary** of your performance, which also provides links back to the relevan**t Learning Areas**.

The **Summary** lists relevant individual skills which are applied and assessed in a **Scene**. These appear on the Summary as "You did well in ....or as "You need more practice in ...'

Where the learner is assessed as requiring more practice, there is a Link to the **Learning Area** next to that skill. This is indicated by a *green spot* which, when clicked, takes you directly to that part of the program where those particular skills are taught and where there are practice activities.

#### **The Summary serves a number of functions:**

- It provides immediate feedback about your performance on the competency-based tasks in that **Scene**.
- It identifies by name the particular skills which were assessed.
- It indicates if the learner demonstrated competence in each of the skills or not.
- • It can be printed to provide a permanent record of the learner's performance at that time.
- It can be used by the learner to quickly and easily access the specific part of the **Measuring Up** program where the skills in which they require practice are taught.

#### **The Summary as a navigation aid**

*Green Link spots* appear automatically on the **Summary** next to any skill in which competence and understanding was not clearly demonstrated. You can then access the relevant skill in the **Learning Areas** by clicking on the *green Link spot* on the **Summary**. A **Summary** button will then appear on any consequent screen you access from the **Summary**. Click on the **Summary** button to open the **Summary**.

Click on the scene button to return to the **Scene**. Click on another *green spot* to go to another skill in the **Learning Areas**. That is, you can use the Links spots on the **Summary** to navigate through each of the skills requiring practice.

Click on the *print button* to print the **Summary**. The **Summary** disappears when you go back to a **Scene**, back to the Main Menu, or when you exit the program.

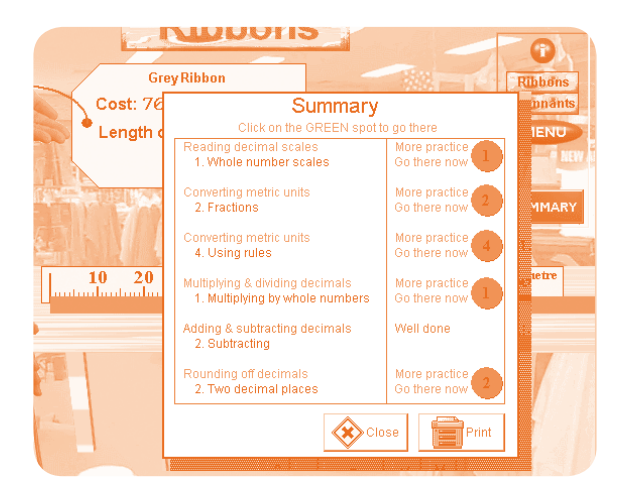

#### **In general**

#### **Mouse clicks**

Only single mouse clicks are required to access any part of the program.

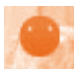

#### **Entering an answer: The blue ball**

In both **Learning Areas** and **Scenes**, when you begin to enter an answer, a small *blue ball* appears on the screen. When you want to check if your answer is correct, click on the *blue ball* to receive feedback. You can change your answer at any time *before* you click the *blue ball*.

The verbal instructions which are given throughout the program tell you to click the *blue ball* when you want to check your answer. However, this instruction is generally only given for the first exercise in a cycle.

Pressing the ENTER key on the keyboard serves the same function as clicking on the blue ball and may be physically less demanding for some learners.

#### **Entering fractions: TAB key**

When you are required to type a fraction, there are two ways to do this:

- • You can use the mouse to put the cursor in the place where you want to type a number. Click to position the cursor and then type the number.
- • You can use the TAB key on the keyboard to move from one entry place to the next.

#### **Feedback**

**Measuring Up** provides feedback for every response you make. In the **Learning Areas** you are either given specific feedback, such as "No, type two numbers after the decimal point" (in examples dealing with money), or general feedback, such as "No, that's not right. Try again" You are automatically given the correct answer after you have entered three incorrect responses.

In the **Scenes for Applying the skills and knowledge**, the computer tells you if the answer is right or wrong and, if you are wrong, it gives you another opportunity to enter the right answer. If you are wrong the second time, the computer will automatically show you the correct answer so you can proceed with the activities in the **Scene**. You can see your results on the **Summary** after you have finished the **Scene**. The **Summary** indicates what you can do well and what you need to practise. The things that you need to practise have a *green spot* next to them. If you click on the *green spot*, it will take you to the part of the program where you can learn and practise those skills.

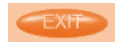

#### **Exiting the program**

Click the *EXIT button* in the bottom centre of the Main Menu screen to exit to **Windows** 

## **4. Learning: Table of skills and knowledge**

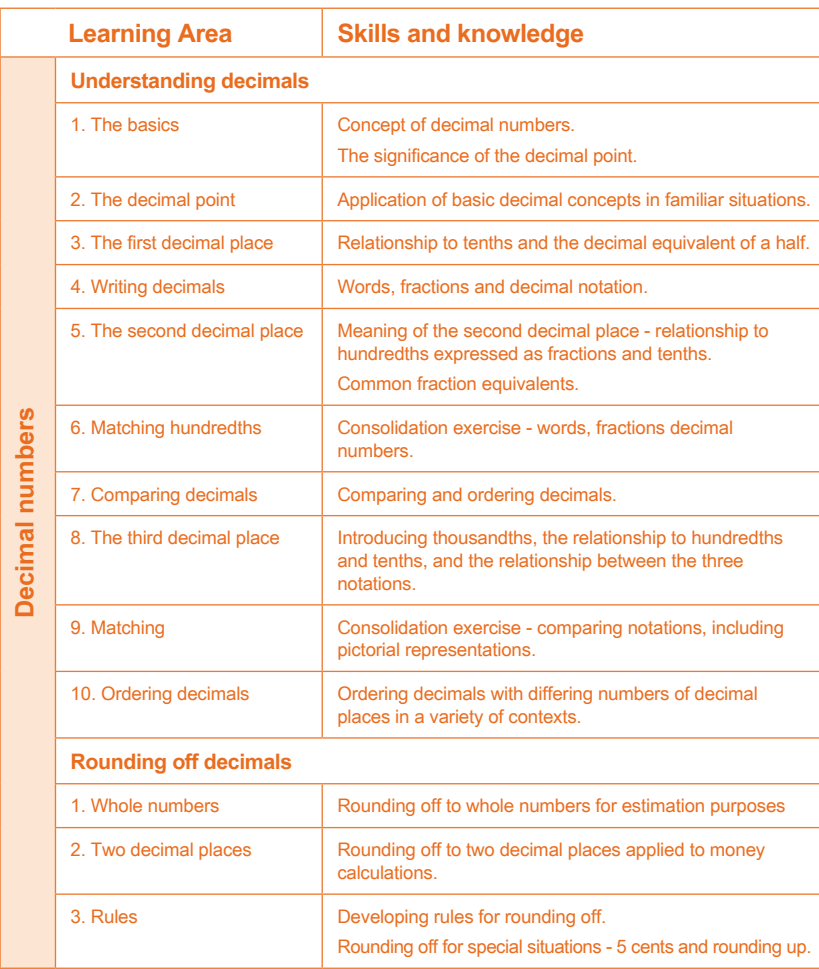

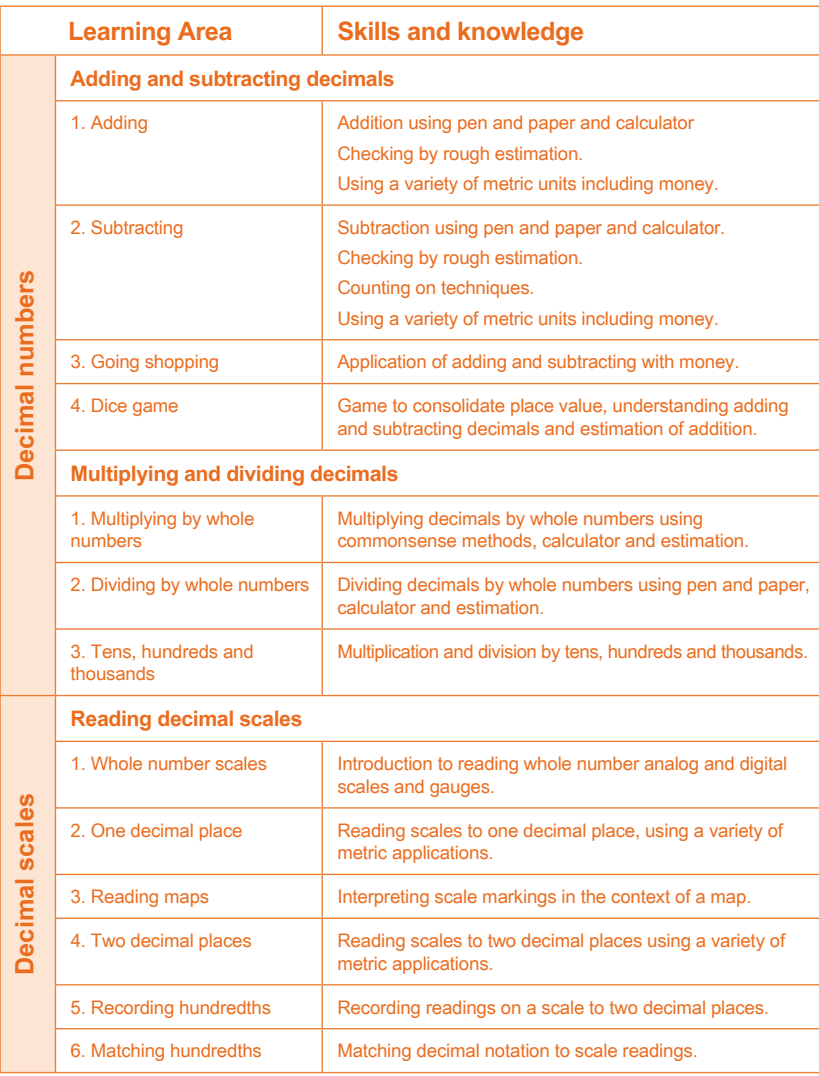

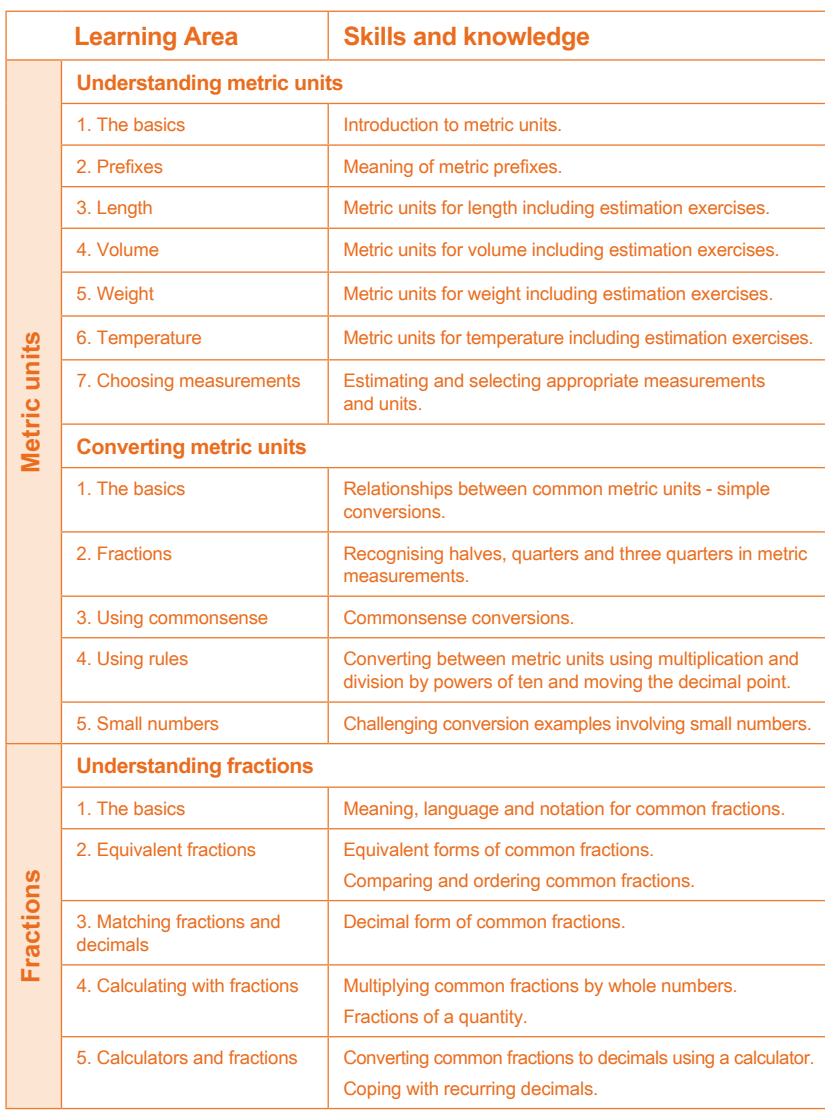

# **Name:**

# Learner's Record Sheet and suggested order of activities **Learner's Record Sheet and suggested order of activities**

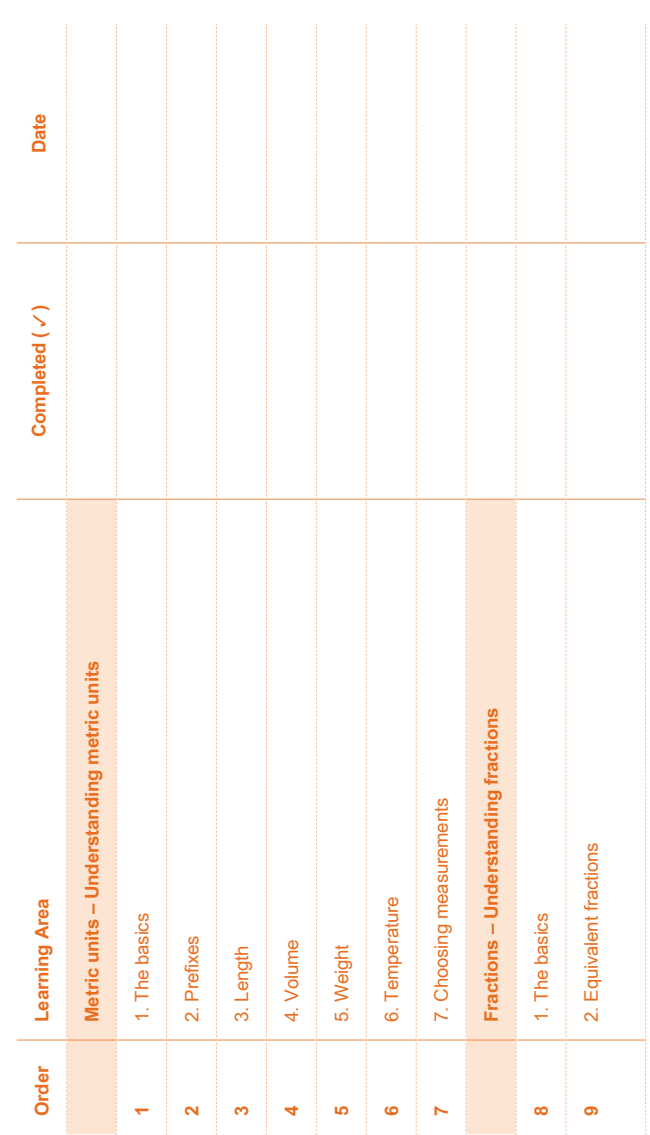

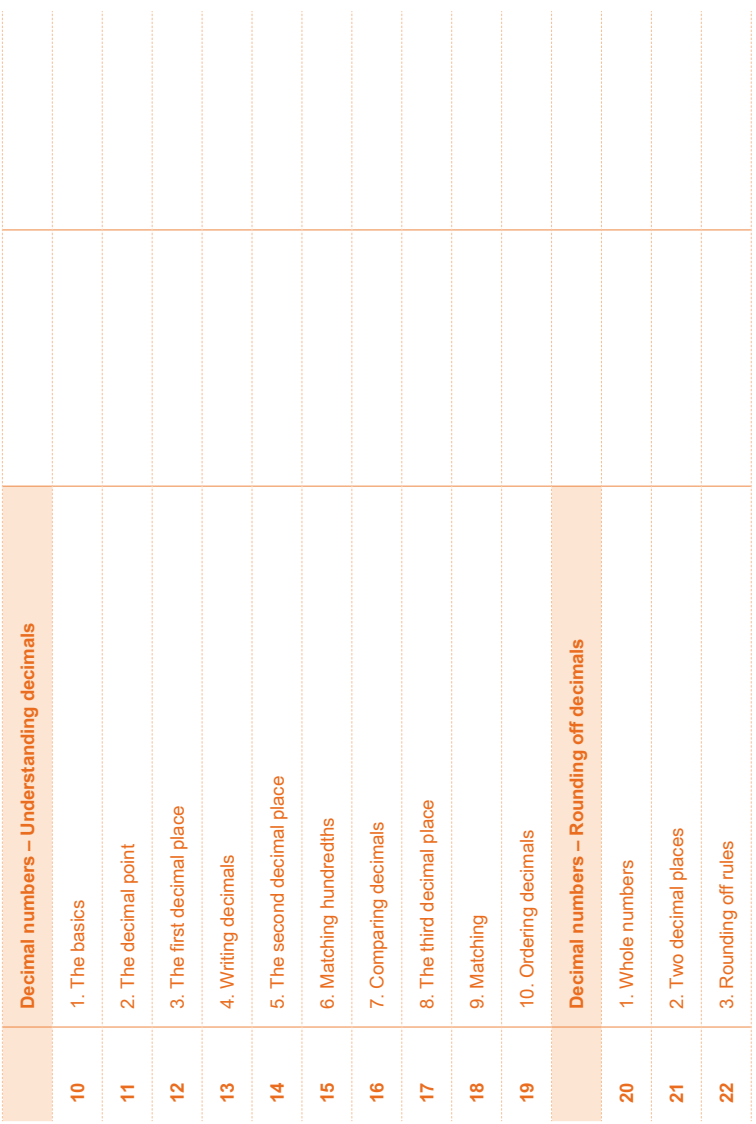

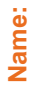

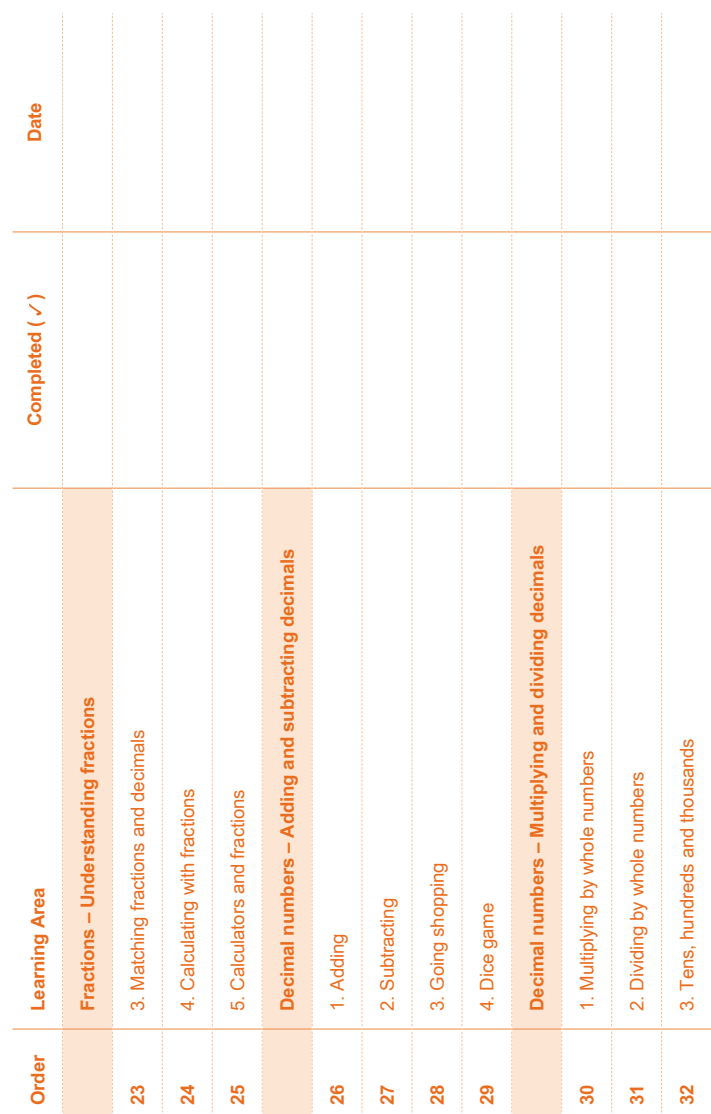

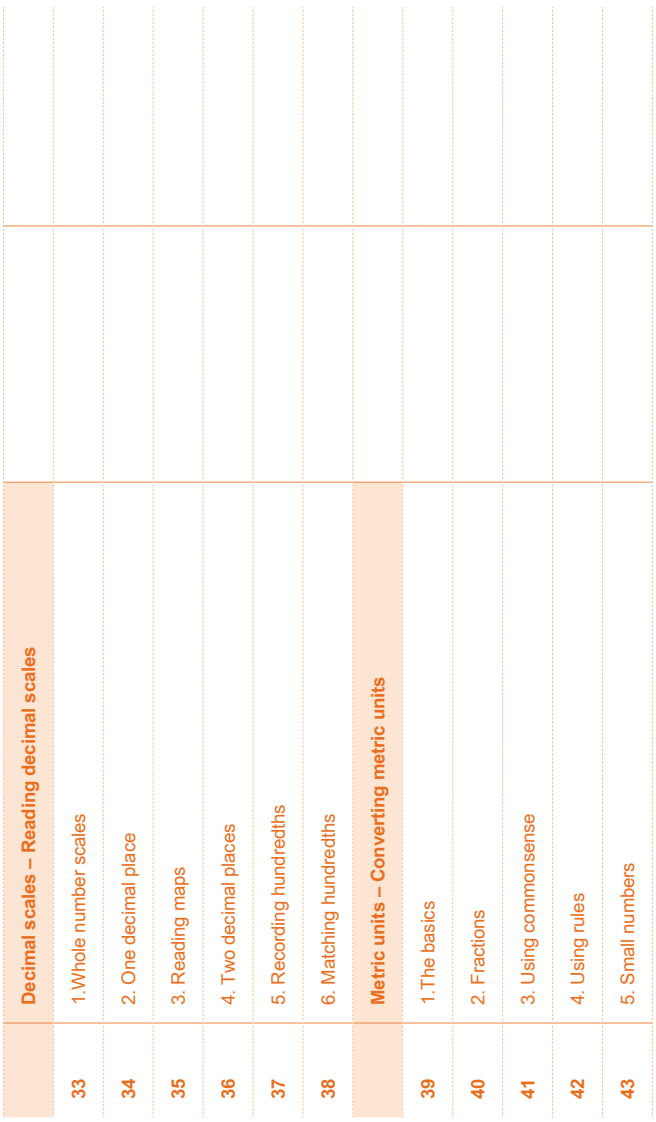

## **6. Applying: The skills applied in the Scenes**

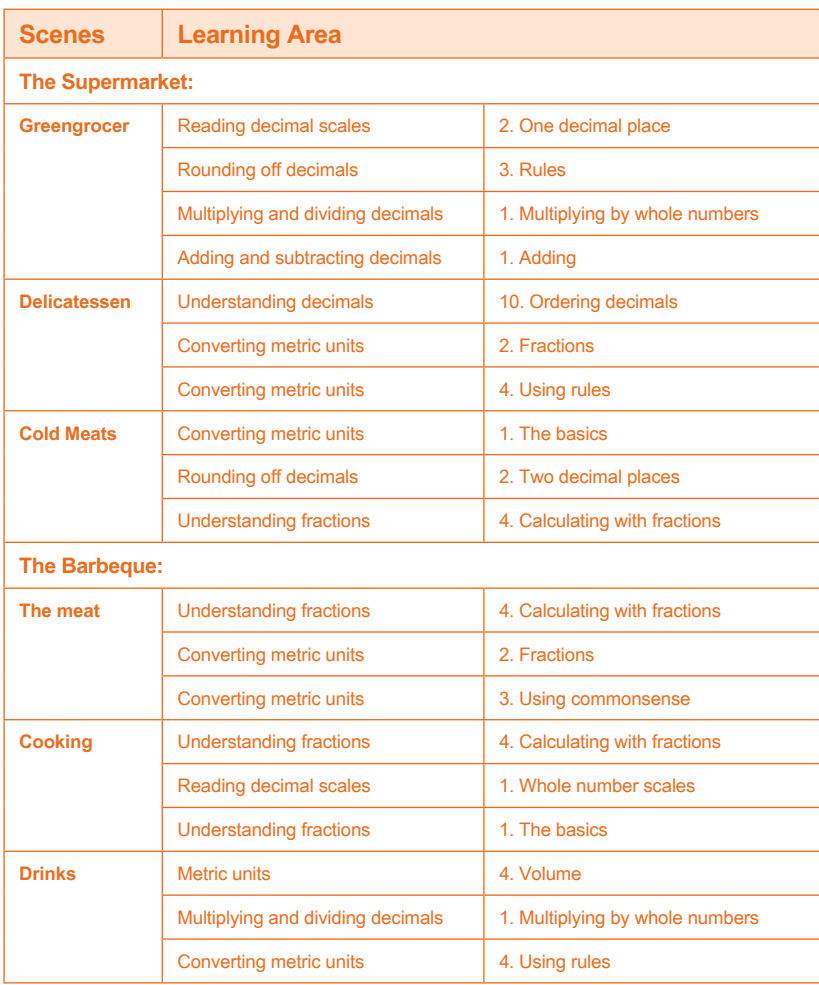

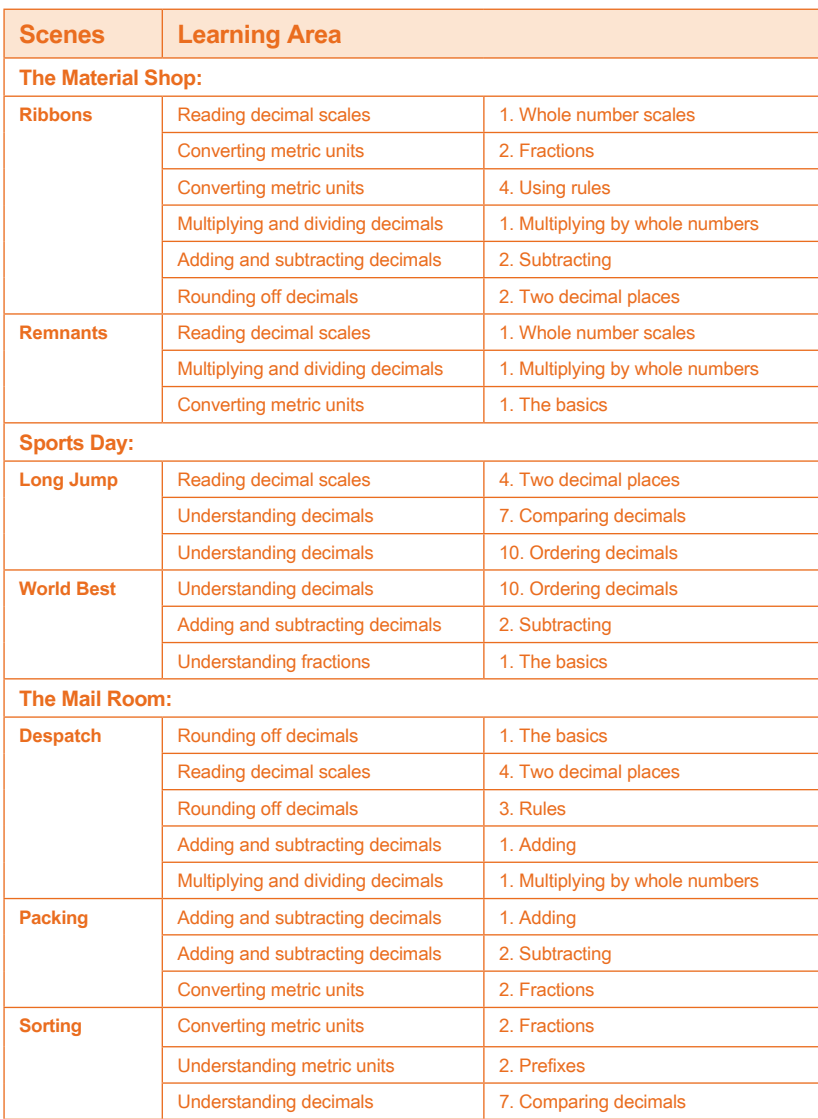

#### **7. Licence Manager**

#### **Starting the Licence Manager**

To run the **Licence Manager** program after the program has been installed: Double click on **Measuring Up Licence Manager** icon in Program Manager or click **Start**, **Measuring Up Licence Manager**.

#### The **Licence Manager** has **three** options. When the **Licence Manager** program begins, the Main Menu appears:

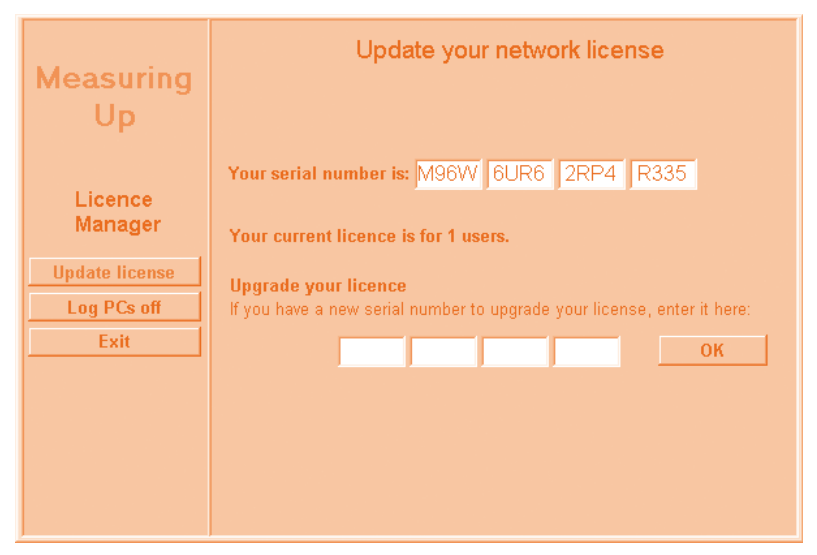

#### **Update Licence**

If you upgrade your licence, for example from 20 users to 45 users, you must enter your new code here.

#### **Log PCs Off**

If the program did not exit normally (using the Exit button), the licence/s in use may not have been released. This may happen if the network goes down, the workstation crashes, or if some other similar unusual event occurs. In such a case, you may receive messages that all the licences are in use when, in fact, you have not exceeded your licence limit. You can use this option to disconnect the computers and release the licences. The table will show you which computers are currently logged onto **Measuring Up**. You can select the names from the table to release those computers from the licence manager.

## **8. Troubleshooting**

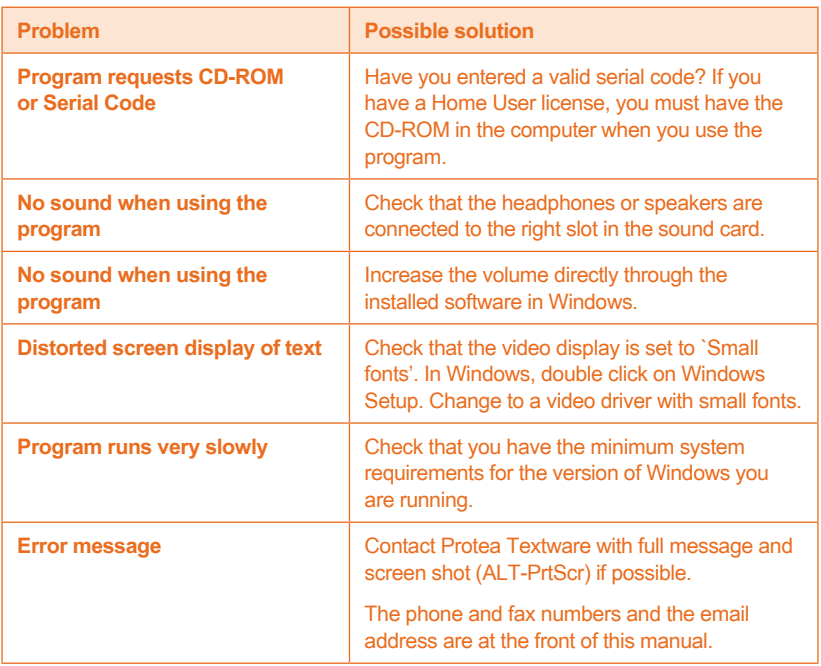

Protea Textware Pty Ltd ABN 72 077 575 047

e: info@proteatextware.com.au **www.proteatextware.com**

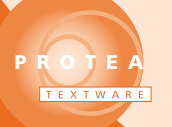

*Bringing measurement to life ...*